Vejledning til upload af kvartalsrapporter i Kirkeportalen

- 1. Hav først kvartalsrapporten, budget-formål og evt. kommentarer klar som en samlet PDF.
- 2. Log ind i Kirkeportalen.
- 3. Gå til Dokumentarkiv og tryk på Gå til nyt arkiv

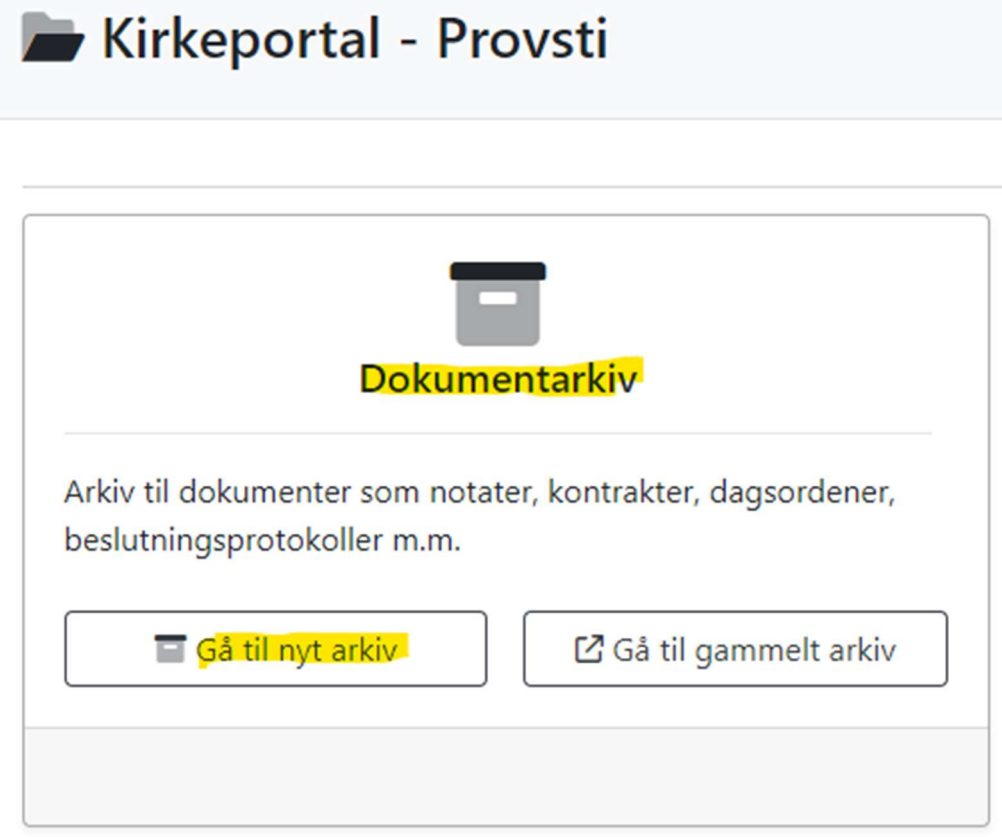

4. Vælg mappen Økonomi, som findes nederst:

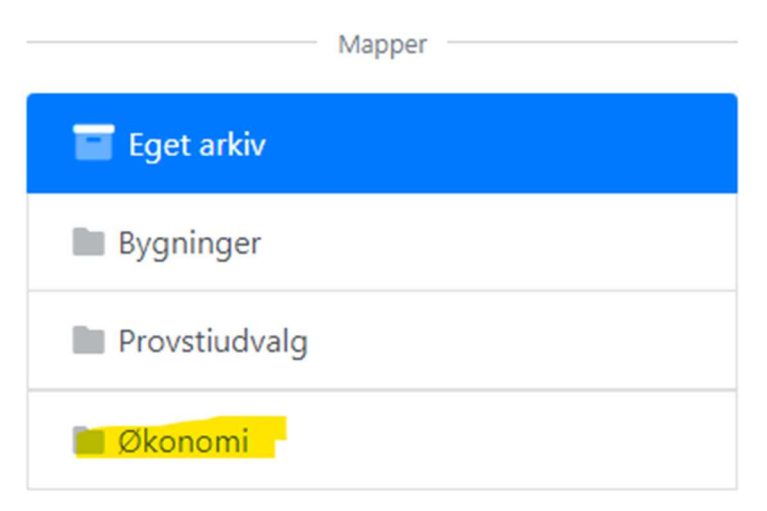

5. Foroven trykker du på Upload dokument

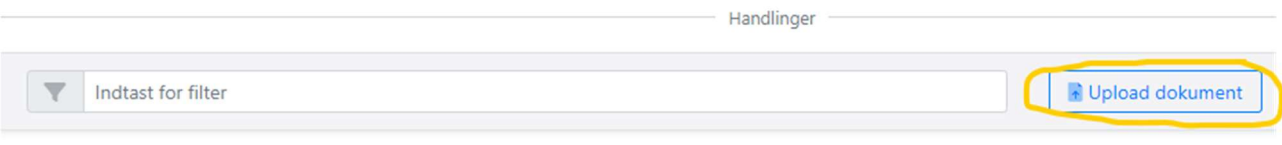

6. Tryk på knappen Browse, som åbner stifinder. Nu skal du finde og vælge din PDF med kvartalsrapporten:

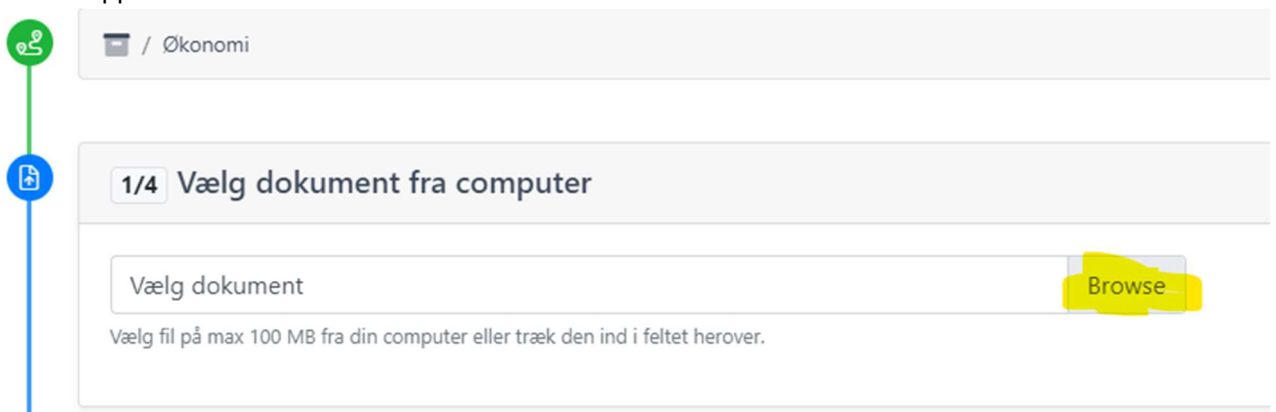

7. Efter et øjeblik er dokumentet klar, så du kan kontrollere, at det er det rigtige dokument. Hvis det er korrekt, går du ned til 2/4 og sætter hak i Dokumentet er kvartalsrapport:

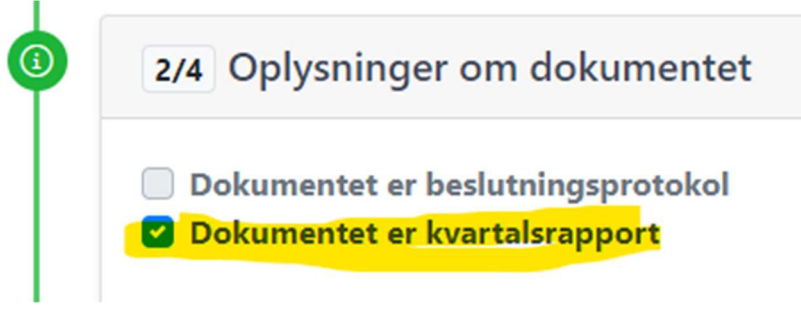

8. Herefter udfylder du dato for mødet, hvor rapporten blev godkendt, og klikker af, at der ikke er personfølsomme oplysninger deri:

## Godkendt på mødet den:

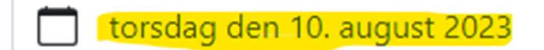

## Dokumentnavn:

Kvartalsrapport for 2023 [4466, Morsø Provsti]

## **Beskrivelse:**

Beskriv evt. dokumentets indhold.

Felt ej krævet.

**Dokumentet indeholder:** 

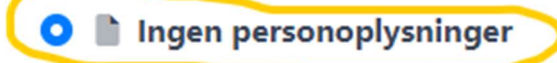

## ○ ■ Ikke følsomme personoplysninger

9. Gå nu helt ned i bunden, og tryk på den grønne knap med Upload: **Beskrivelse** 

**Dokument indeholder** 

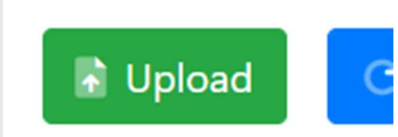

10. Vent et øjeblik. Når dokumentet er uploadet, lukker billedet, og du står igen i arkivet. Gå nu ud til forsiden og vælg Budget og regnskab:

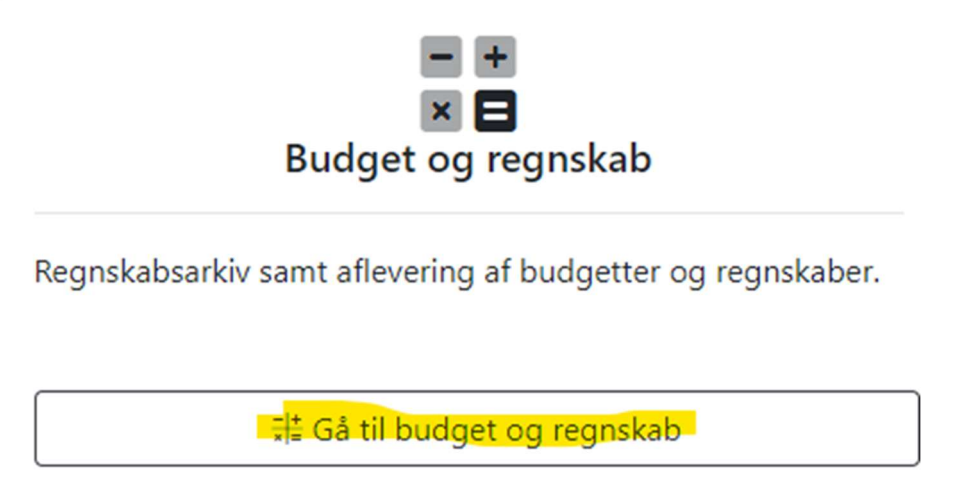

11. Gå ned i bunden til Kvartalsrapporter:

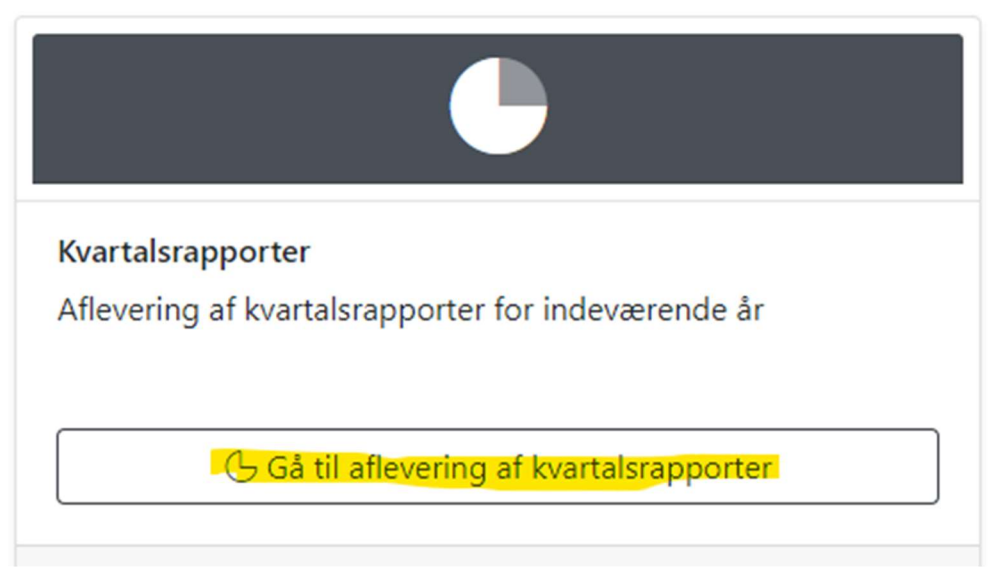

12. Find det kvartal, som du vil aflevere rapport for, og tryk på den grå cirkel:

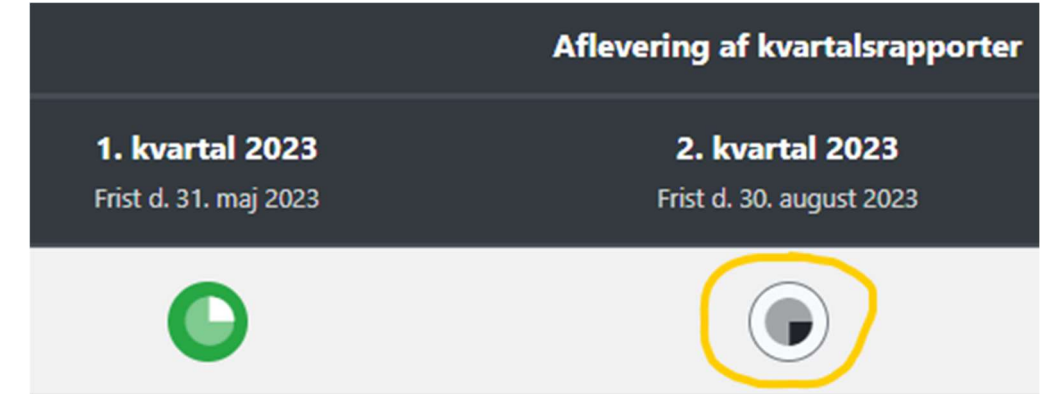

13. Nu kan du vælge mellem de tilgængelige dokumenter (hvis du kun har uploadet en, bør der kun være en). Find den rette ud fra mødedatoen for godkendelse og tryk på Vælg:

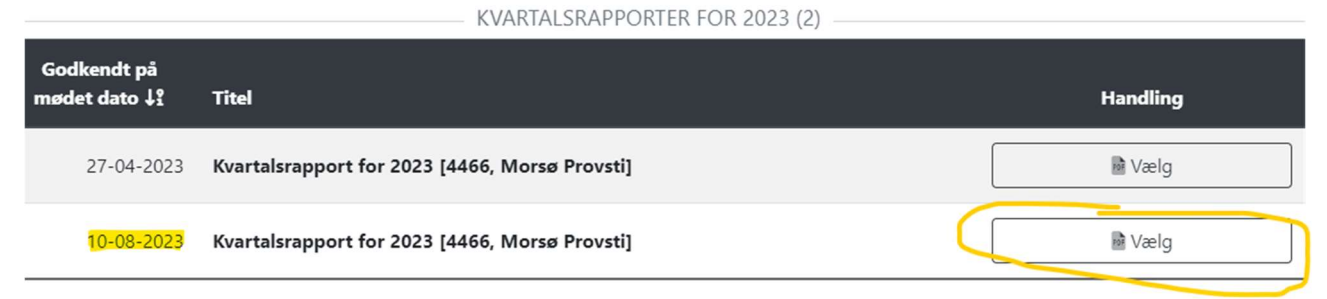

14. Nu kommer dokumentet, så du kan se, om du har valgt det korrekte. Hvis ja, så gå helt ned i bunden og tryk på knappen Aflever kvartalsrapport:

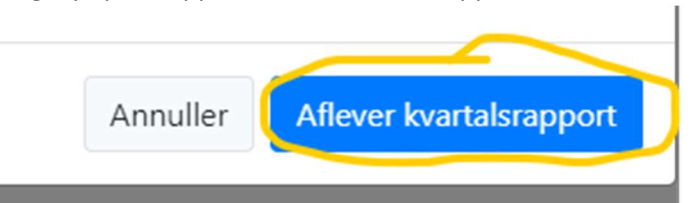

15. Nu lukker billedet og du er tilbage til kvartalsrapportoversigten, og den nyligt afleverede er blevet grøn.

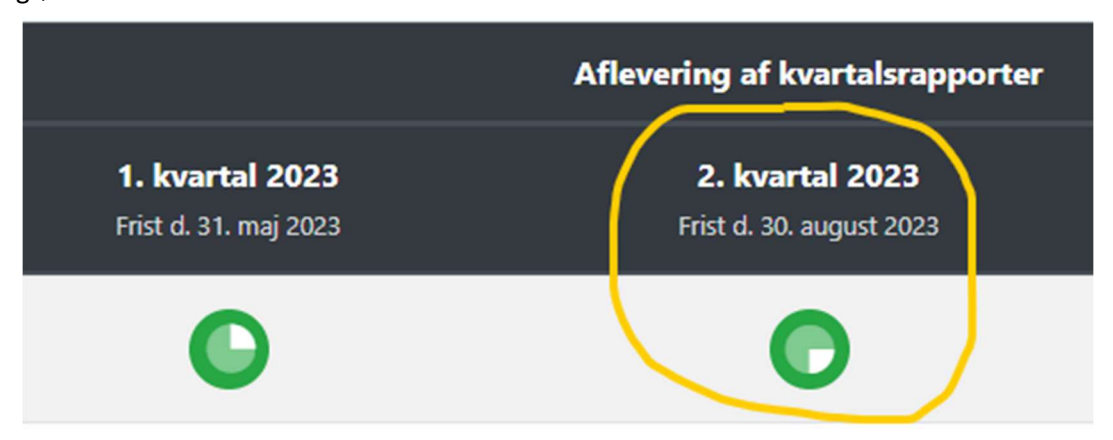